TO:EPSON 愛用者

FROM:EPSON 客服中心

主題敘述:原廠連續供墨印表機 L655 如何確認列印張數。(在 WINDOWS 10 系 統下)

步驟 1、點選左下角「視窗」功能後同時按滑鼠右鍵,再點選「控制台」功能, 並進入「裝置和印表機」功能。

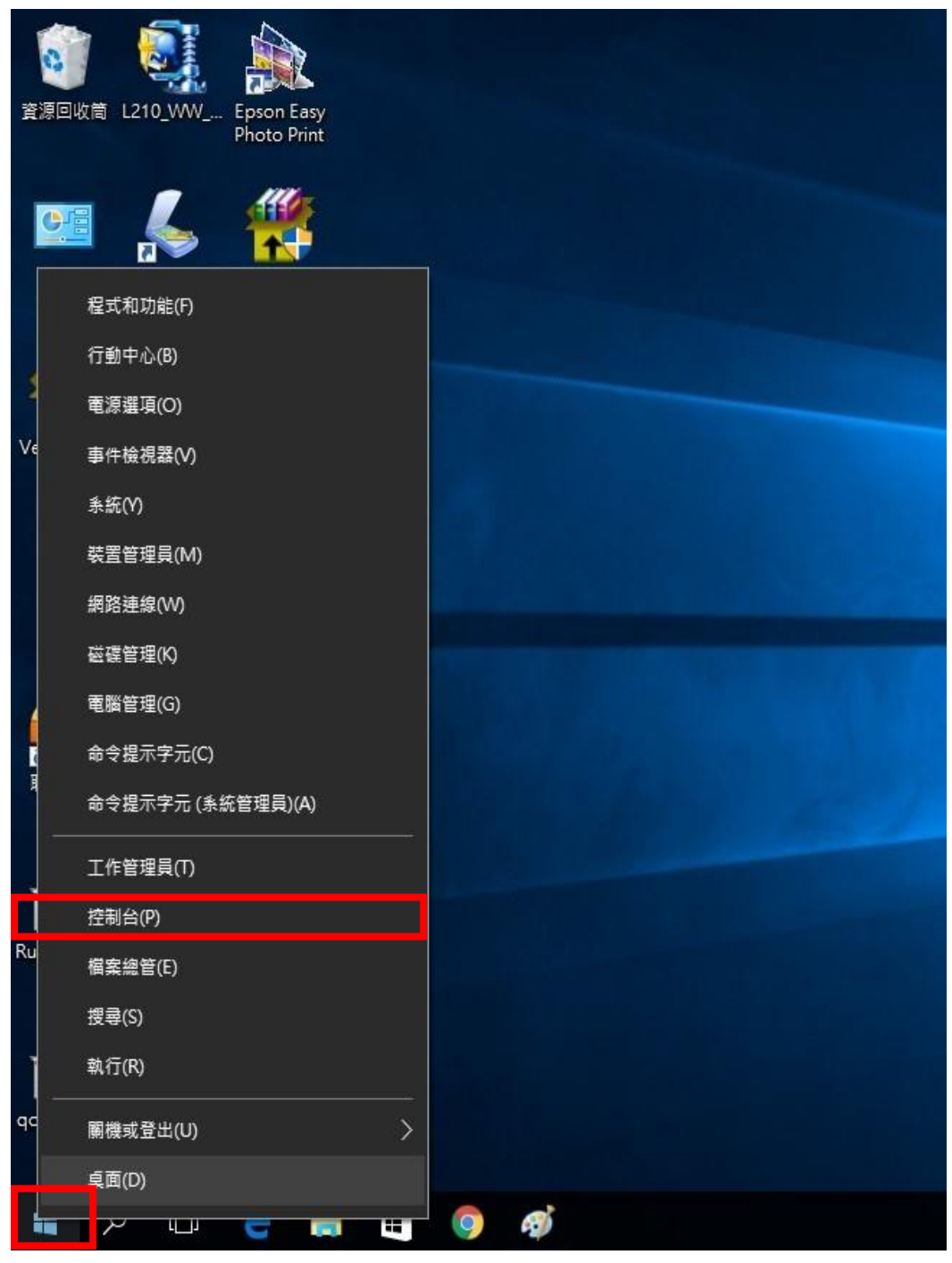

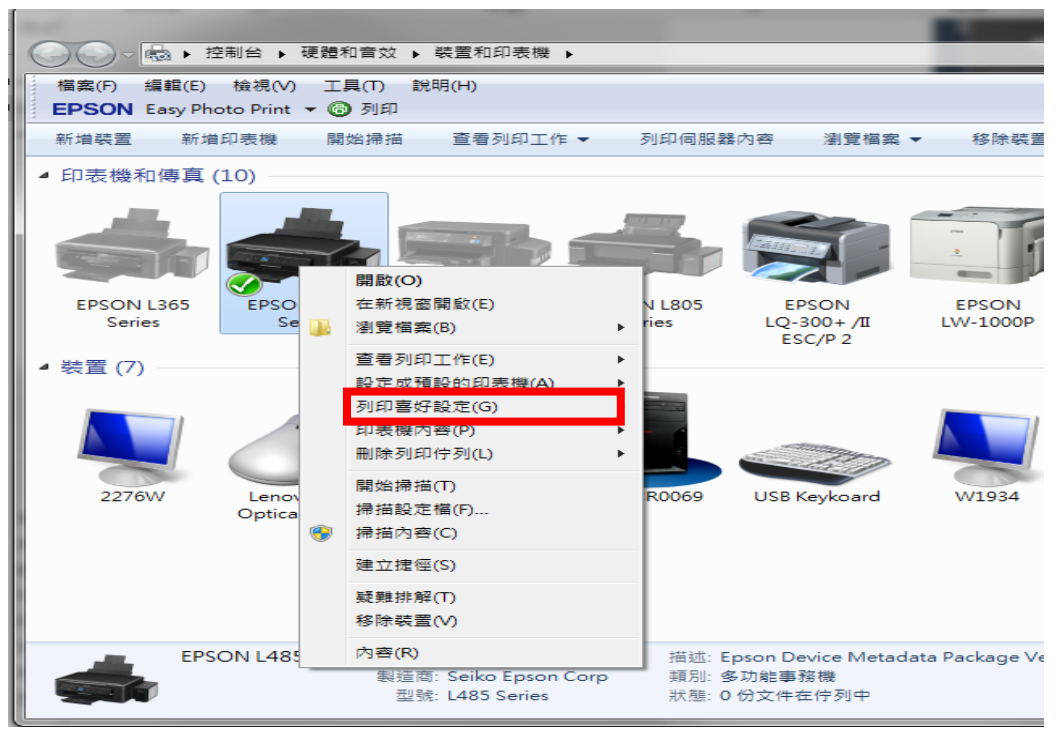

步驟 2、選擇點選驅動程式 L655 圖示並按下右鍵進入「列印喜好設定」功能。

步驟 3、選擇「維護」功能中的「印表機和選購品資訊」圖案。

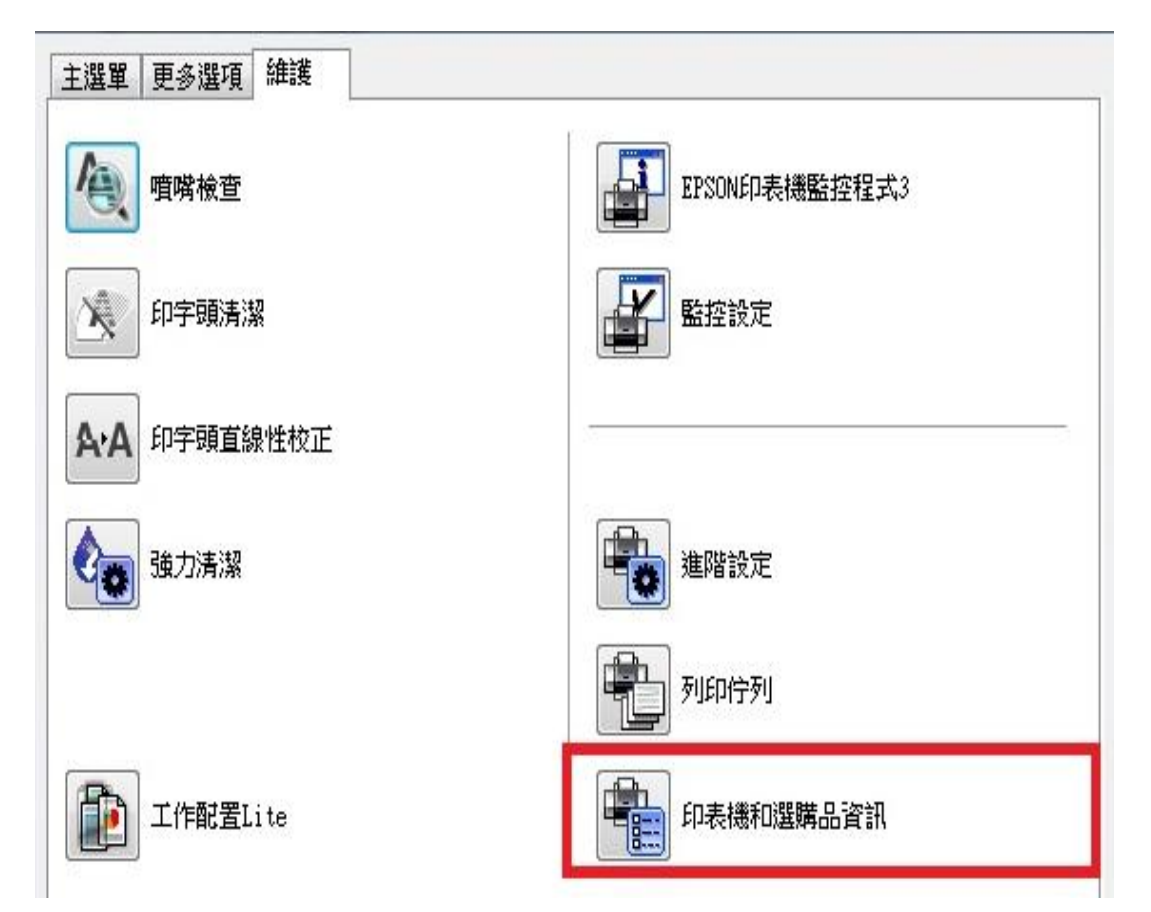

步驟 4、此時即可確認印表機總列印張數。

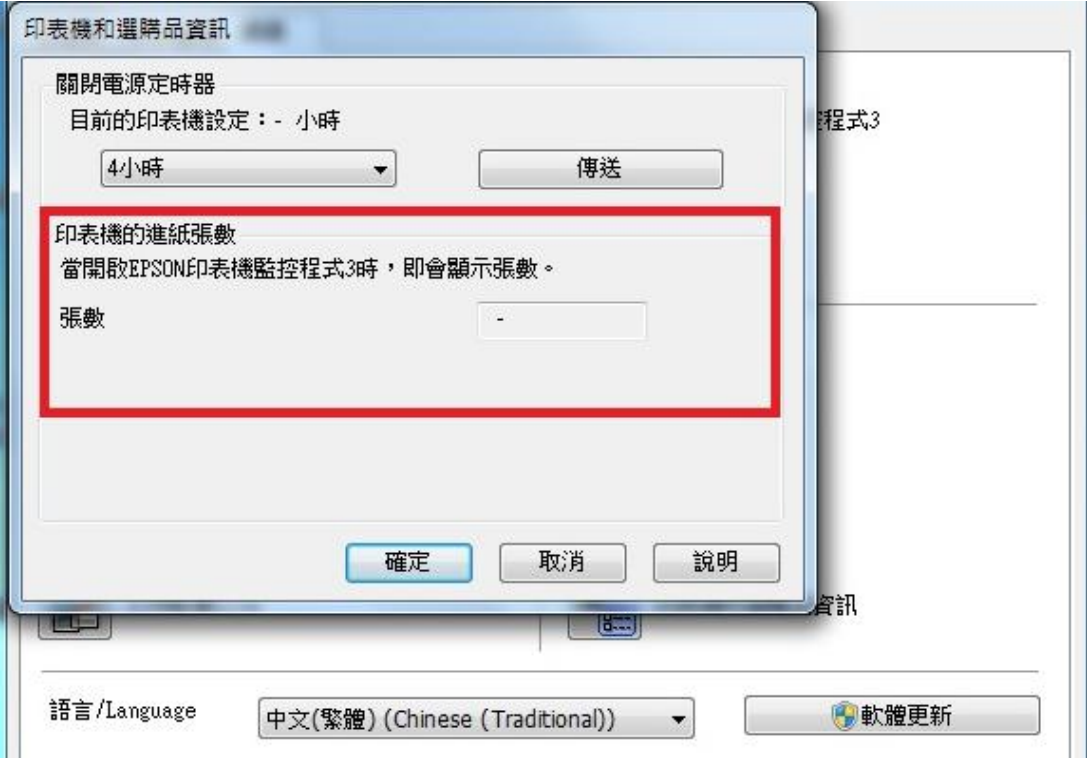

※註:如印表機和電腦之間連線異常,將不會顯示張數。